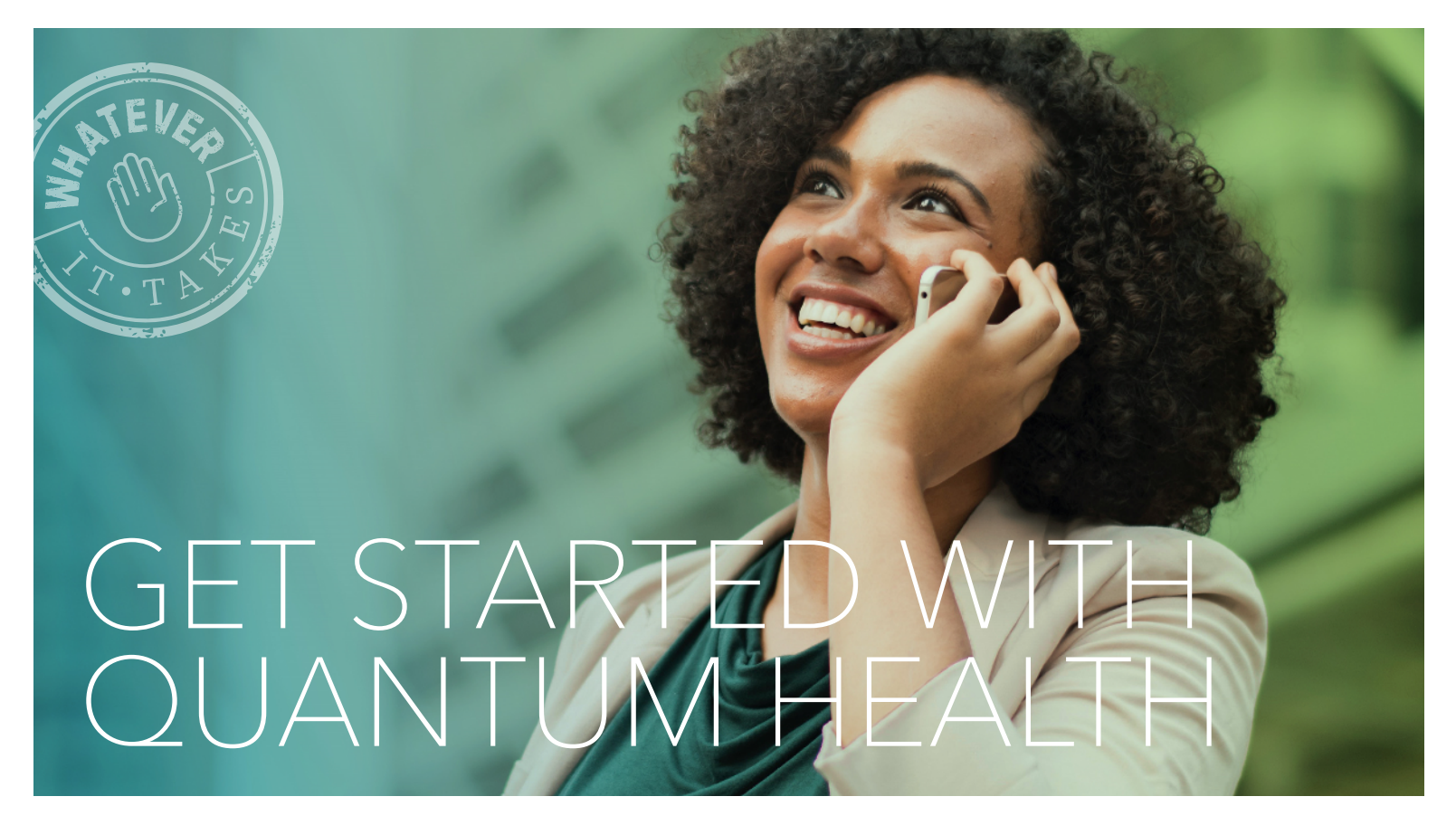

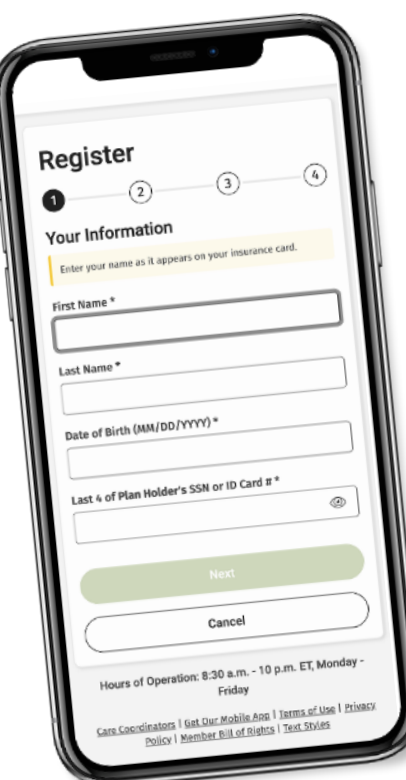

# HOW TO REGISTER HOW TO REGISTER

The Quantum Health app and website make managing your The Quantum Health app and website make managing your healthcare and benefits easier than ever.

- 1. **Download** the Quantum Health app or go to GuideStoneHealth.org. GuideStoneHealth.org.
- 2. Click on Register.
- 3. Provide the information requested. Anything with an asterisk (\*) is required. You?ll need to provide your first and last name, date of birth and last four digits of the plan holder's Social Security number.
- 4. Click Next.
- 5. **Set up** two-factor authentication using your email or mobile phone number.
- 6. Check for a verification code that will be sent to your email or phone.
- 7. **Enter** the verification code to complete your registration.

## Your Quantum Health Care Coordinators are here to help

If you can't find what you need or have any questions, contact us. We're just a tap, click or call away!

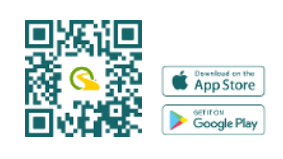

#### GuideStoneHealth.org

(855) 497-1230 (Monday-Friday, 8:30 a.m.-10 p.m. ET)

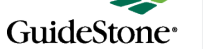

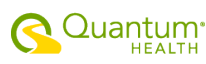

# NAVIGATING THE QUANTUM HEALTH APP AND WEBSITE

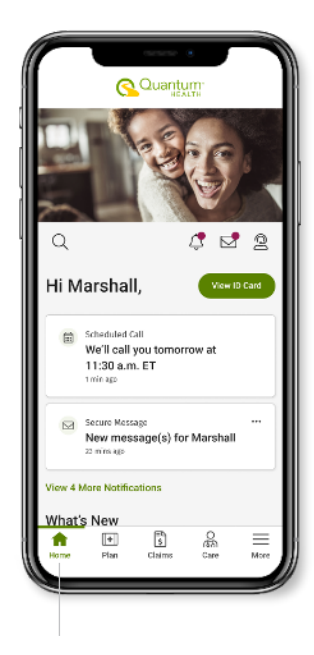

Home page: See your new notifications, secure messages, upcoming appointments and download your ID card.

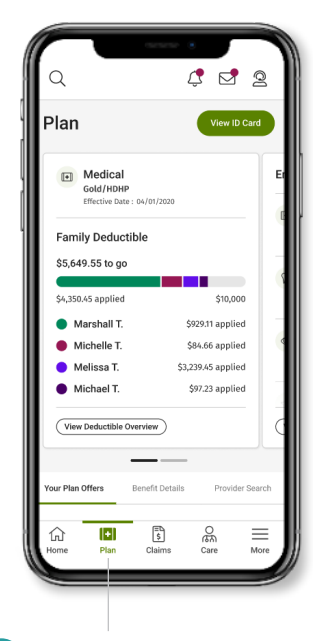

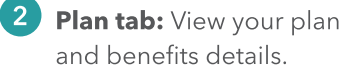

 $\Omega$ 

Claims

**Family Deductible** 

\$5,649.55 to go

\$4,350.45 applied

Marshall T  $\bullet$  Michelle T.

Melissa T.

Michael T.

2023

2023

 $\widehat{\mathbb{D}}$  $\begin{tabular}{|c|c|} \hline \textbf{+} & \multicolumn{1}{|c|}{\textbf{+}} \\ \hline \end{tabular}$ 費  $\frac{0}{6n}$  $\equiv$ 

 $\overline{C}$   $\overline{C}$  2

\$10,000

**S929.11 annlied** 

\$84.66 applied

\$3,239.45 applied \$97.23 applied

Benefits Year:<br>1/1/2023 - 12/31/2023

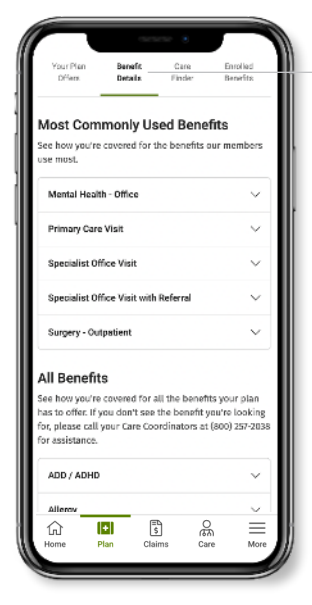

See your medical benefits:

 $\mathbf{3}$ 

- 1.Go to Plan and click 1.Go to Plan and click on Benefit Details.
- 2.Tap or click on the dropdown menu to see the benefit you want to learn more about.

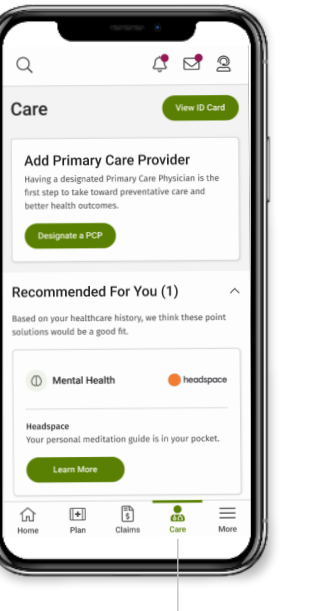

5 Care tab: Search for in-NOTE: If your dependent is age 18 or over, they'll need to create **5 Care tab:** Search for in- 6 More menu: Update network providers, enter a primary care provider and review recommended care.

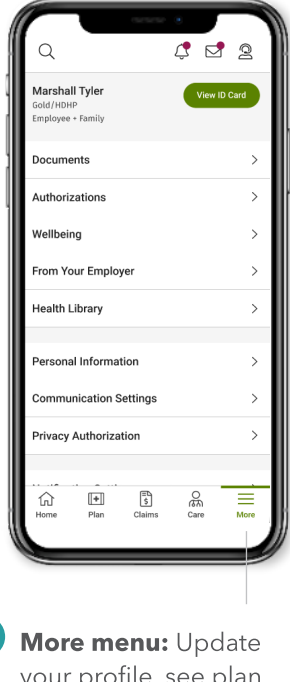

your profile, see plan documents and more.

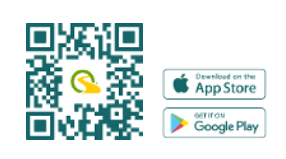

4 Claims tab: Manage

your accounts.

your dependents.

your claims, review your deductibles and manage

Go to **Claims** and click on Claims History to view all claims for you and

## GuideStoneHealth.org

their own account to give you access to their claims. In their Profile and Settings, under Privacy Authorization, your dependent will

need to check the box for you to have access.

(855) 497-1230 (Monday-Friday, 8:30 a.m.-10 p.m. ET)

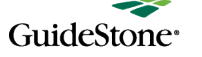

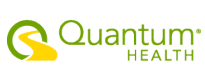